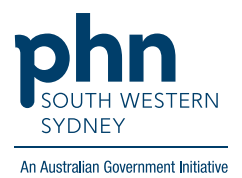

# **Best Practice – Chronic Disease Management Plans**

# **There are two (2) options for completing a Care Plan:**

**Option 1. Using the template within the Enhanced Primary Care section on BP.**

1. From patient screen, expand Enhanced Primary Care, click Care Plans then press Add.

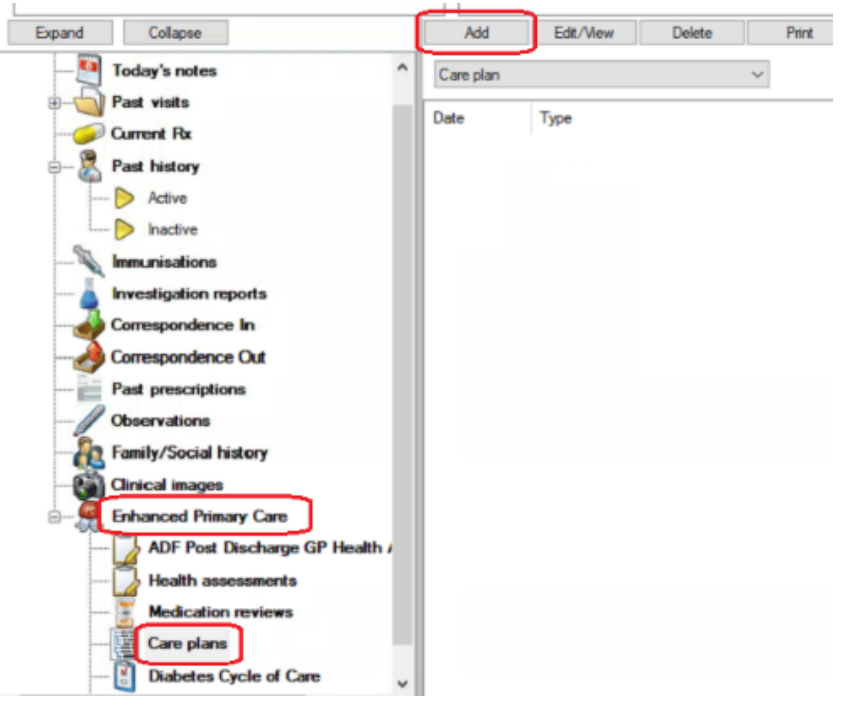

2. Choose **'GP Management Plan'** and click **'OK'**

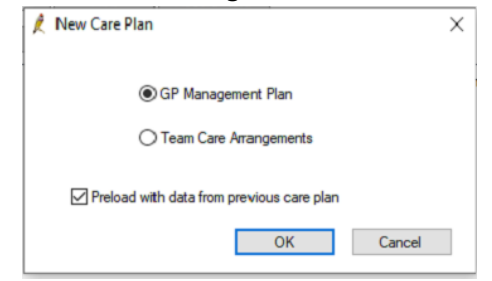

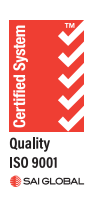

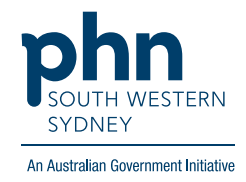

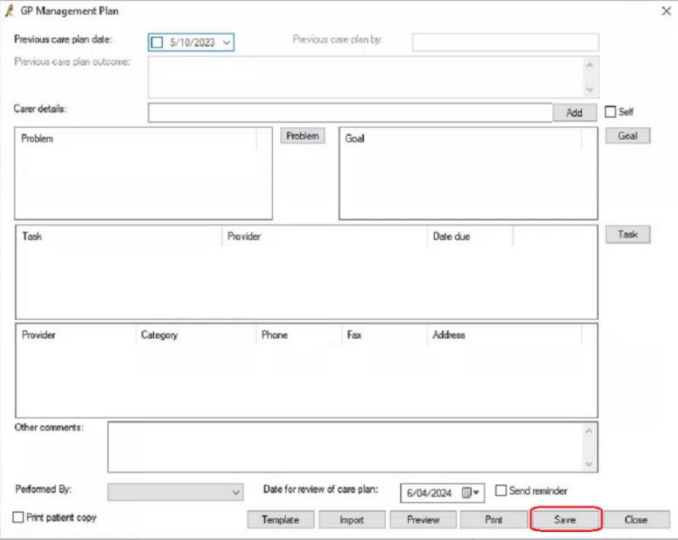

### 3. Complete the fields as required, then **Save**.

Prepare a Team Care Arrangement (TCA) following same step 1.

## 4. Choose **Team Care Arrangements** and click **OK.**

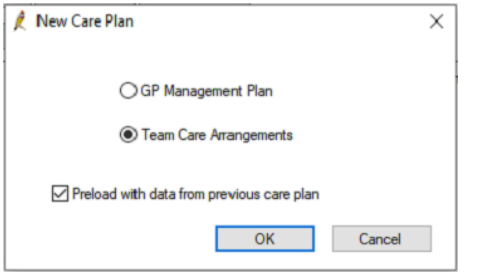

5. Complete the fields as required then **Save**

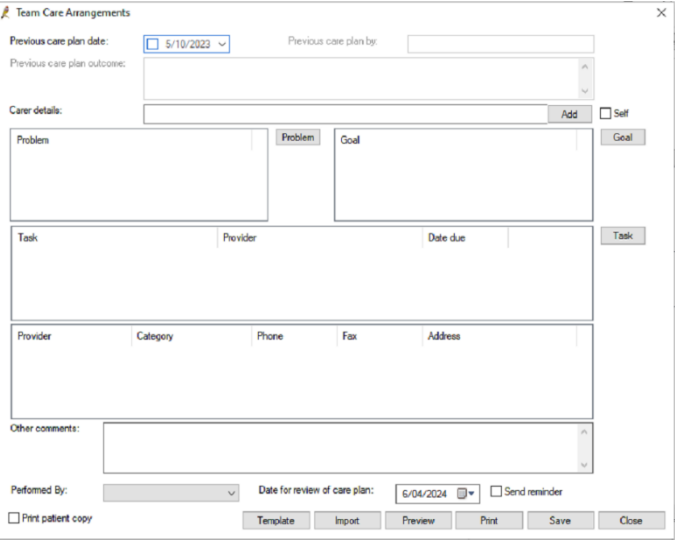

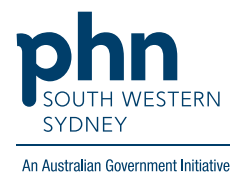

# **Option 2: Using a Template in Letter Word Processor**

1. From patient screen either click **File > New Letter** OR click **blank paper** icon

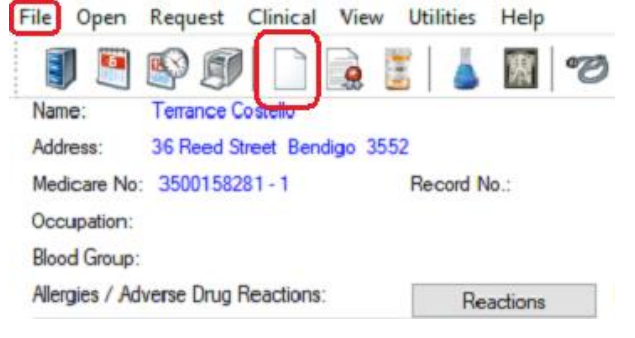

### 2. Click on **Templates** > **Use template**

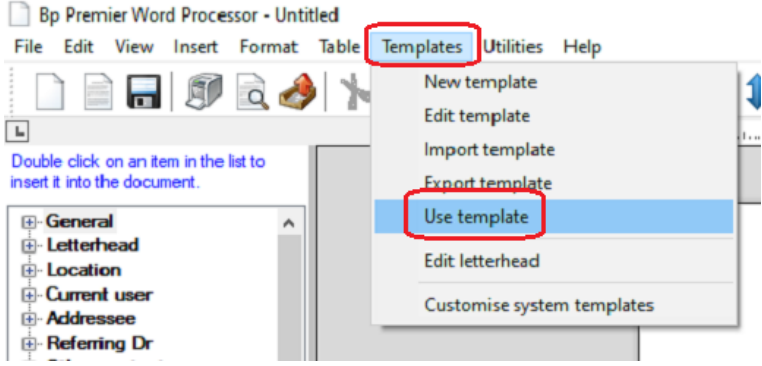

#### 3. Select preferred **GPMP / TCA** template

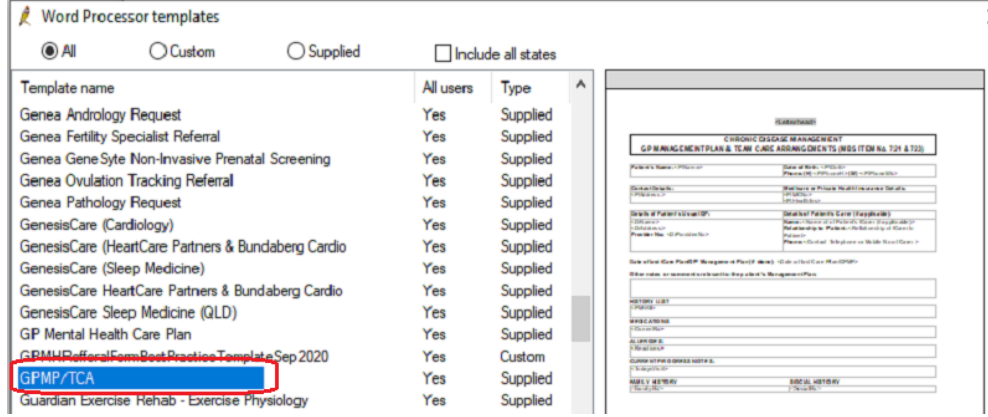

4. Complete fields as required, then **Save**.